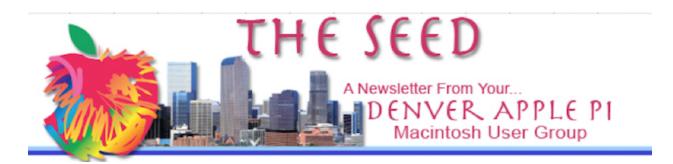

March 2024

www.denverapplepi.com

Volume 45, No. 3

# Denver Apple Pi Meetings (DAPI) with Individual Help Available are held from 8-9 pm at Applewood Community Church 12930 W. 32<sup>nd</sup> Avenue, Golden 80401

On occasion, Applewood Community Church may have shelter/meal obligations. You will be notified by email if DAPi meetings are to be canceled.

| Denver Apple Pi | 2024 Meeting Schedule |  |
|-----------------|-----------------------|--|
| March 19        |                       |  |
| April 16        |                       |  |
| May 21          |                       |  |
| June 18         |                       |  |
| July 21         | Sunday picnic         |  |
| August 20       |                       |  |
| September 17    |                       |  |
| October 15      |                       |  |
| November 19     |                       |  |
| December 17     | Holiday Party!        |  |

#### At the March 19th Meeting of the Denver Apple Pi

First, club member Joe Petritis will share valuable information on veterans discounts using your Driver's license or <u>ID.me</u>. Then club member Darlene Boord will share information about YouTube.com and changing column widths in the Pages word processing app. To round things out, Club President Larry Fagan will present his <u>potpourri</u> of items of interest. Following this first hour of the meeting, there will be time for a group discussion among members. In addition, member requests for technical assistance will be addressed in an adjoining room.

Our beloved DAPi Secretary Elissa McAlear passed away on Saturday, January 27, 2024 after a short illness. Elissa was a member of Denver Apple Pi since 1987 and faithfully served as a Board member for most of her membership, becoming a friend of all in the club. She will be profoundly missed. A Celebration of Life is tentatively planned in May at the Arvada Nature Center. The date and other details will be reported in this newsletter as they become available.

#### SAVE THE DATE!

The Denver Apple Pi Annual Picnic is scheduled for Sunday, July 21, 2024 beginning at noon at the Allen House Pavilion at 64th and Quail in Arvada, CO.

# GoldPickaxe, First iOS trojan, steals facial recognition data to access bank accounts

<u>CultofMac.com</u> by David Snow, first published 2/19/24, updated 2/22/24 Here's how to protect against 'GoldPickaxe', the first iPhone trojan, 9TO5Mac, Michael Potuck, 3/11/24

A trojan is a type of Malware designed to look like an innocent program. The GoldDigger banking malware was first discovered in October 2023. The GoldPickaxe.iOS, an offshoot of the GoldDigger malware, has different versions that try to empty bank accounts in both Android and iOS devices, according to a new report from cybersecurity company Group-IB. This trojan was first found active in Southeast Asia and it is predicted to easily expand to other countries. It is a very real threat.

The GoldPickaxe.iOS is the trojan designed to attack iPhones. Once downloaded to a device, the malware collects facial-recognition data, identifies documents and reads text messages for the "threat actor" behind the scheme, codenamed "GoldFactory." *A download is introduced in the device, usually in the form of a fake government app mistook for genuine.* Once active, the trojan manipulates functions in the background. It can capture the victim's face, read text messages, request and identify ID documents and proxy network traffic for the "threat actor" behind the trojan. Use of stolen biometric data can also enable bank-account access. According to Group-IB:

"To exploit the stolen biometric data, the threat actor utilizes Artificial Intelligence (AI) driven face-swapping services to create deepfakes. This data, combined with ID documents and the ability to intercept SMS, enables cybercriminals to gain unauthorized access to the victim's banking account – a new technique of monetary theft, previously unseen by Group-IB researchers in other fraud schemes." Because Apple has stronger security, Group-IB said the malware exhibits less malicious functionality on iOS devices than Android devices. On Android it can perform clicks on the screen, download 100 recent photos, serve fake notifications and more. While the malware can capture a victim's likeness, it does not capture encrypted Face ID data."

However, the distribution scheme for GoldPickaxe is more insidious than trojan operations seen prior. Initially the Apple Mobile application testing platform *TestFlight* was used to distribute malware. The malicious app was discovered and removed from *TestFlight*. The threat actor then intentionally *stalled* a second effort to exploit Apple's *TestFlight* mobile-app testing platform, instead choosing an even more devious approach involving "phishing". Following the first removal of its malicious app from *TestFlight*, the threat actor used a multi-stage social engineering scheme engineered to persuade victims to install a Mobile Device Management (MDM) profile. This allowed the threat actor to gain complete control over the victim's device.

Note: Apple has released iOS 17.4 which comes with over 40 security fixes, but GoldPickaxe was not one of the patched flaws. As of a March 11, 2024 update, protection could come with a rapid security response update or perhaps it will be included with iOS 17.5 or later.

In the meantime, Michael Potluck of 9To5Mac.com advises:

- 1. Don't install an iPhone MDM (mobile device management) profile unless you fully trust the source's legitimacy. Verify it comes directly from your IT administrator, trusted institution or place of work.
- 2. Don't share personal/sensitive information (including photos of yourself or ID cards) through phone calls, video calls, or other communication if a party reaches out to you
- 3. If you have concerns about a financial account, log in directly at the bank/institution's website to check into the situation don't call numbers or click links that were sent to you
- 4. Keep your iPhone updated with the latest software from Apple that now includes Rapid Security Response updates that arrive in between regular releases

#### How to take Eclipse pictures with your iPhone

Lifehacker.com, by Stephen Johnson, 9/15/23

If you want to totally geek out on preparation, go to CultOfMac, by D. Griffin Jones, 3/9/24

Perhaps you intend to view the *Great American Eclipse* on April 8th, so as to witness the full eclipse of the sun. The path of totality will cover Mexico, Texas, the Midwest and the border between New England and Canada. There won't be another total solar eclipse like it until 2044 and 2045.

With some preparation, an iPhone can take some pretty good pictures of a solar eclipse. Of course, these shots, some of the most challenging anyone can attempt, will never match those of a professional photographer. Keep the following tips in mind to enhance your efforts:

#### A solar eclipse will not damage your iPhone (but can damage your eyes)

It's common knowledge that looking directly at a solar eclipse can permanently damage eyesight. BE SURE TO PROTECT YOUR EYES!! Never look at the sun directly. Doing so can damage your eyesight permanently, even when the sun is mostly eclipsed. It's only safe to look at the eclipse during totality, when the sun is entirely blocked by the moon. Never look at the solar eclipse through a camera lens, telescope or binoculars. The intense light can damage some sophisticated camera sensors too. Apple states that it's iPhone camera will not be damaged. But a solar filter will produce a better image. If your iPhone overheats, it'll automatically regulate its behavior to prevent damage, including shutting off the screen, dialing back charging and disabling wireless. If your iPhone overheats, you should see a warning message on the screen.

Get a pair of eclipse-viewing glasses for yourself and one for your phone Expensive equipment is not required. To remove glare that can ruin a picture of the sun covered by the moon, use a second pair of the disposable glasses you bought to provide protection for your eyes during a solar eclipse. These glasses will work on an phone's lens too. Just tape the filter to your lens.

#### Get a tripod

The steadiness of a tripod will help prevent the blurriness of a handheld shot.

#### Practice beforehand to increase chances of a perfect shot.

The un-eclipsed sun is the same brightness as the edges of the sun that will appear during an eclipse. Use that sun to play around with your filter and the exposure and focus settings on your phone. Don't rely on iPhone's automatic settings but use the manual settings and adjust the filter, exposure and focus settings on the iPhone. The light will be changing gradually from full sunlight to full dark. Adjust the exposure controls constantly. Before the big day, just before or after sunset, take some photos of people and their surroundings. The light level at twilight will be similar to the totality.

Use the NASA website to figure out exactly where the sun will be in the sky during the eclipse so you can plan out composition for your photos. science.nasa.gov/eclipses

## If available, use your Apple watch's camera control to snap pictures or use your iPhone's timer setting.

That way you can experience the eclipse with your (shielded) eyes, instead of looking at it through your phone.

#### Take pictures around you as well.

An eclipse is an extraordinary event. The sudden darkness of the totality is stunning. Document the changing nature of the light in your surroundings.

Take pictures of the people around you experiencing the event.

Take a selfie with the eclipse in the background.

Take some shots of the wonder on a child's face in the strange twilight as they watch the sun disappear.

#### You can take better pictures with just your iPhone

PCMAg.com, By Lance Whitney, 01/13/23

Did you know that the winner of the 2020 iPhone Photography Awards took the prizewinning picture on an iPhone 4? With the right knowledge our trusty iPhone can take gorgeous shots.

Quick! Pull out your iPhone and go to your camera app.

Spring is right around the corner and there is no better time to get a deeper familiarity with your amazing iPhone camera. Just follow the tips below...

This following material is taken verbatim from Lance Whitney's 1/13/23 article in PCMAG.com

#### 1. Update Your iPhone

Before getting started, update your iPhone to the latest version of iOS to make sure to have all the latest and greatest options available, and to fix any bugs that might pop up. Go to Settings > General > Software Update. You'll be told that the OS is up to date or prompted to download and install the latest update.

#### 2. Navigate Photo Mode

Acquaint yourself with the different camera modes in the Camera App. The default mode is Photo mode b. Zoom in or out by tapping the preset optical zoom settings on the screen. To use the digital zoom, move your fingers apart or pinch them together and you can move in smaller increments or press and hold one of the preset zoom icons to access the wheel zoom tool. Manually zoom by dragging your finger between the different presets. To switch between the rear and front camera, tap the Rotation

icon in the lower right. Depending on your model iPhone, you may be able to zoom in and out slightly by tapping a double-arrow circle on the screen or moving your fingers apart or together.

#### 3. Customize Composition

Under Settings > Camera, you can also turn on the switch next to Grid if you want to see a grid of squares appear on the camera screen to better align certain subjects and scenes. Enable Mirror Front Camera to take a selfie as the camera sees it and not reversed.

Certain wide-angle lenses will distort the picture you take, but Lens Correction will fix any distortion that appears in a photo shot with the ultra wide or front cameras. iPhone 11, 12, 13, and 14 models allow you to view content outside the frame to show what can be captured with a different lens. This option can be controlled from the View Outside the Frame option in the Camera settings.

#### 4. Set Your Flash Options

While in Photo mode, you can turn the flash on or off by tapping the lightning icon in the top left toolbar. Some models allow you to set the flash to automatic so it will turn on if there isn't enough natural light available. Some older phones set these controls on the bottom toolbar instead.

#### 5. Take Quick Videos With QuickTake

To display these options, tap the up arrow at the top or swipe up on the screen. Tap the first icon on the toolbar to set the flash to auto, on, or off. If the flash is set to automatic, and the flash icon changes to yellow, that means the flash will turn on when you take a picture

#### 6. Shoot Faster

To take burst shots, drag the shutter button to the left, or use the Volume Up button, if you turn the option on via Settings > Camera > Use Volume up for Burst. Or go to Settings > Camera and enable Prioritize Faster Shooting to automatically capture more photos when you keep tapping the Shutter button.

#### 7. Play With Portrait Mode

Using the bottom toolbar, scroll to Portrait mode so you can shoot studio-quality portraits by taking a highly detailed image of your subject in the foreground while keeping the background softer and out of focus. As you line up your shot, the app will offer guidelines and suggestions to help you better frame the subject.

You can adjust the zoom, flash, and (if available on your model iPhone) the depth of field from the F stop icon. Moving the slider on the scale at the bottom determines how blurry you'd like the background to appear.

Tap the lighting effect icon on the screen to browse through the effects and choose a specific one, such as Natural Light, Studio Light, Contour Light, Stage Light, Stage Light Mono, or High-Key Light Mono. If you take a picture and don't like the effect, you can also change it after the fact.

Choose a picture from your camera library. The photo will display the word Portrait at the top to indicate that you shot it in Portrait mode. Tap Edit. Tap the lighting effect icon in the top left to browse through the effects again and choose something different. You can also tap the depth icon to change the focus of the background.

#### 8. Capture Panoramic Pics With Pano Mode

From the bottom toolbar, switch to Pano mode to capture a panoramic picture by slowly moving your phone along a wide scene. When you're ready to take the panoramic picture, tap the Shutter button and then slowly move your phone as shown on the screen until you capture the full picture.

Make sure you hold the phone steady and level by keeping the arrow as straight as possible on the horizontal line. Everything is then compiled into one extended photo. View your photo in landscape mode to experience the full scale of it.

#### 9. Go for Slow-Mo Mode

If you pick Slow-Mo mode, it can be used on the front and back cameras to slow down the action. Those with an iPhone 8 or newer can switch between 120 and 240 frames per second by tapping the number in the upper-right corner of the screen. Tap the Rotation icon in the lower right to switch between the front and rear cameras. Tap the Shutter button to start and stop the video, or move the button to the right to lock it in place. You can also zoom in and out while recording.

#### 10. Take a Time-Lapse Video

Set the phone to Time-Lapse mode, and you can shoot videos that speed up the action when you play them back. Capture storm clouds rolling in, your progress as you get your hair cut, or a drive on a winding road, for example. You'll likely want to keep the phone steady and supported, so a tripod may be best for longer captures. Tap the arrow at the top to display the Exposure scale, if you wish to adjust it. Tap the Rotation icon in the lower right to switch between the front and rear cameras. Tap the Shutter button to start the process, then tap it again to stop it.

#### 11. Learn Night Mode

Introduced with the iPhone 11, Night mode lets you take high-quality photos in low-light conditions. You don't even have to do anything to activate Night mode; if the phone detects low light, a moon-shaped icon will appear on the screen indicating that Night mode is on

To take pictures using Night mode in low-light situations, your iPhone extends the shutter for several seconds longer than normal. This ensures that the lens brings in the right amount of light to get a better image. The number next to the icon indicates how long you need to hold the phone in place before the camera takes the picture. Tap that icon, and the Night mode scale appears at the bottom, allowing you to manually set the exposure. Swipe the vertical line on the scale to adjust the exposure time, typically anywhere from one to three seconds. However, you can get exposure times as high as 30 seconds if your iPhone is on a tripod.

#### 12. Try Macro Control

The iPhone 13 Pro, iPhone 13 Pro Max, iPhone 14 Pro, and iPhone 14 Pro Max offer a macro control in Photo mode through which you can capture photos of small and upclose objects. When macro control is available, a yellow flower icon appears on the left. Tap that icon on and off to see what the difference would be with macro control active or inactive.

If you don't see the macro icon on the screen when trying to snap a small object up close, go to Settings > Camera and turn on the switch next to Macro Control.

#### 13. Incorporate Live Photos

Live Photos add motion to your otherwise-still images by recording what happens 1.5 seconds before and after you take a photo. To enable it, tap the bullseye icon at the top of the screen before you take the shot.

After snapping a photo, you can determine how that motion will be used. In your camera roll, find the Live photo you want to adjust and tap the Live icon in the upper left to select a desired effect. Loop allows the video to loop endlessly, Bounce takes a page from Instagram's Boomerang to bounce back and forth, while Long Exposure adds SLR-like effects to photos.

To edit a Live Photo, open the image in your camera roll and tap Edit. Choose the Live icon and use the slider to choose a start and end point. When you find your desired frame, tap Make Key Photo and that will become your default still image.

Edits are nondestructive, so you can go back and give a photo a completely different look if you end up not liking your first take. Just tap into the photo in question and select Revert. Live Photos do eat into your phone storage, however. To turn it off, tap the Live Photos icon again.

#### 14. Use High Dynamic Range (HDR)

If you have an iPhone 8 or higher, Apple uses High Dynamic Range (HDR) to improve your photos; iPhone 12, 13, and 14 models also use HDR to capture video. Certain iPhone models show an HDR icon in the upper-right corner of the screen when you go to take a picture. With it enabled, your phone takes several photos at a time and blends them together to bring out the best features.

On iPhone XS, iPhone XR, iPhone 11 models, iPhone SE (2nd gen), and iPhone 12 models, you can tap the HDR button to turn it on or off. For the iPhone 8, iPhone 8 Plus, and iPhone X, you need to open Settings > Camera, then turn off Auto HDR. With the iPhone 13 series and higher, HDR is automatically added to your photos so you can no longer manually turn it on and off.

#### 15. Play with the Tool Bar Settings

In Photo, Portrait, Slo-Mo, or Time-Lapse mode, the bottom toolbar can help you control specific settings. To display it, tap the up arrow at the top or swipe up on the screen. Depending on what mode you're in, the toolbar will display as many as six icons, including ones for Flash, Live Photo, Exposure, Night Mode, and a Self Timer to snap a photo in 3 or 10 seconds.

Tap the Style icon and then swipe from one screen to another to switch among different photographic styles, such as rich warm, vibrant, warm, and cool. To adjust a specific filter, tap the Tone or Warmth graph below and swipe the slider to the left or right.

Tap the aspect ratio icon and you can switch among different ratios, such as 4:3, square, and 16:19.

#### 16. Change Photo Formats

You can change the format your pictures use by default. Go to Settings > Camera > Formats and choose whether your images will use High Efficiency (the HEIF/HEVC format) or Most Compatible (the JPG format). HEIF/HEVC is a smaller and more efficient format but may not be as compatible as JPG if you wish to transfer your photos to non-Apple operating systems and devices.

In certain cases, though, photos in HEIF/HEVC will be converted to JPG depending on how you send or share them. If you need to preserve space on your iPhone, try the setting for HEIF/HEVC; otherwise stick with JPG for greater compatibility. With the iPhone 12 Pro and later, you can capture photos in RAW format, which offer higher quality and greater flexibility for editing but take up more space than photos stored as JPGs. Under the Photo Capture, turn on the switch next to Apple ProRAW if you wish to capture photos in RAW format. You can then opt to save them as 12- or 24-megapixel files, noting that the 24MP files take up more space.

#### 17. Preserve Your Default Camera Settings

By default, your camera's settings will reset each time you leave the Camera app. To make them permanent, go to Settings > Camera > Preserve Settings. Turn on options for entries like Camera Mode, Creative Controls, Exposure, Night Mode, Portrait Zoom, Action Mode, or Live Photo. Your camera will now retain the last settings you choose for these features.

#### 18. Switch Photographic Styles

If you prefer your colors a certain way, head to Settings > Camera and tap the Photographic Styles link. Swipe through each style and choose the default tone and warmth for the colors in your photos. Regardless of which one you select as the default, you can always switch to a different style for individual photos.

#### What's the most popular Mac in the US?

(According to Consumer Intelligence Research Partners) (CIRP) 9to5Mac.com,Michael Potuck, Mar 6 2024 - 11:24 am PT

The latest report of the *Consumer Intelligence Research Partners* (CIRP) presented new data declaring MacBooks were the primary driver of its computer business again in the United States in 2023. Ninety percent of US buyers selected a MacBook Pro or MacBook Air over an iMac, Mac mini, Mac Studio, or Mac Pro. The MacBook Pro was the number one choice at 51% of the total sales. Worldwide the MacBook Air is the

most popular laptop but in the US sales showed 12% fewer units were sold here than the MacBook Pro.

In 2022, CIRP's data showed that these Apple's MacBooks made up roughly 75% of the company's PC sales while the desktop models only accounted for 25%.

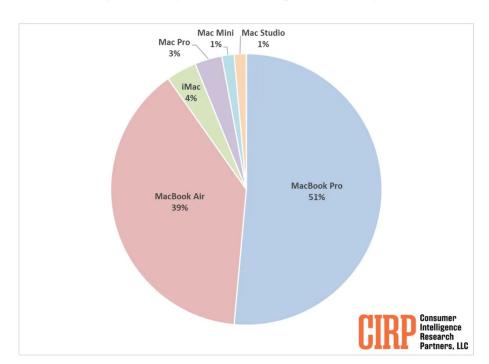

Chart 1: Mac computer shares (twelve months ending December 2023)

There is a pretty even split mix of 13/15-inch and 14/16-inch models of MacBook Air and MacBook Pro selling in the US.

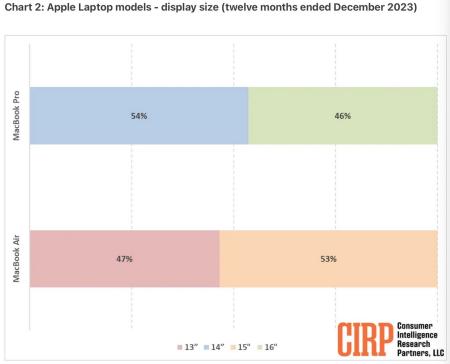

There is no way to verify how accurate CIRP's data is as the firm didn't share a sample size for its study and Apple doesn't reveal these specific metrics.

The new M3 MacBook Air recently launched and the M2 MacBook Air has had a recent price drop. These factors predict that MacBook Air will soon exceed the MacBook Pro in popularity. Mac desktops are only making up 10% of Apple's total PC sales in this study.

#### REMINDER

Help SIG: Call Herman to get your name/problem on the list prior to our meeting so our DAPi Help people will be prepared. You will need to bring your computer, your own power cord, mouse and keyboard. Herman will keep a sign-up list for those asking for help at the monthly meeting so members can be helped in a prioritized way. Drop-ins are welcome. Contact Herman at 720-897-9766 or hermanalb@mac.com

Need help with iPad, iPhone? If you would like assistance with navigating and synchronizing your iPad and iPhone, bring them to the monthly meeting. Notify Herman what help you need, and we will try to get the problems resolved.

\*\*\*\*\*\*

#### **Denver Apple Pi Membership Information**

Denver Apple Pi (DAPi) is an Apple Computer Users Group, not affiliated with Apple Inc. The Seed is an independent publication not affiliated or otherwise associated with or sponsored or sanctioned by Apple Inc. The opinions, statements, positions and views stated herein are those of the author(s) or publisher and are not intended to be the opinions, statements, positions or views of Apple Inc. Articles, stories, and other items in The Seed may be copied or used by other clubs or groups as long as credit is given to Denver Apple Pi and the author of the article. On reprints, please also include the date or volume number from The Seed.

Fill in the form below or ask for an application to complete and send to the Club mailing address: DENVER APPLE Pi, 6441 Eaton St, Arvada, CO 80003. For information, call Herman Pflueger at 720-897-9766 or email hermanalb@mac.com.

Our web site is: www.denverapplepi.com

Mac and Troubleshooter Group Help SIG meets the THIRD Tuesday of the month, 7:00 to 9:00 p.m.

Seed articles should be sent to: <u>lindasienkiewicz@gmail.com</u>,

**Subject: Seed article** 

#### **Denver Apple Pi Officers**

President Larry Fagan

Vice President (Mac)/(Help) Tammy Hanson

Acting Secretary Shelby Shrigley

Treasurer/Membership Chair Herman Pflueger

Appointees: Web Master Tammy Hanson

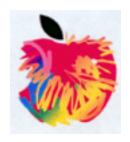

### **Membership Form**

New members please complete the following and email to:

hermanalb@mac.com

**Or mail** to: Denver Apple Pi 6441 Eaton St., Arvada, CO 80003

Or you may turn in your dues and this application to any Officer at any regular meeting.

| Date                                 | · · · · · · · · · · · · · · · · · · · |  |          |  |  |  |
|--------------------------------------|---------------------------------------|--|----------|--|--|--|
| Renewal                              | New                                   |  | Change   |  |  |  |
| Name                                 |                                       |  | Nickname |  |  |  |
| Address                              |                                       |  |          |  |  |  |
| City/State/Zip                       |                                       |  |          |  |  |  |
|                                      |                                       |  | ail      |  |  |  |
| Apple Computer devices/models owned: |                                       |  |          |  |  |  |
|                                      | ············                          |  |          |  |  |  |
| Applications (Apps) most used        |                                       |  |          |  |  |  |
| Program ideas for upcoming meetings: |                                       |  |          |  |  |  |
|                                      |                                       |  |          |  |  |  |

Questions? Call Herman at 720-897-9766